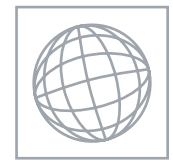

UNIVERSITY OF CAMBRIDGE INTERNATIONAL EXAMINATIONS International General Certificate of Secondary Education

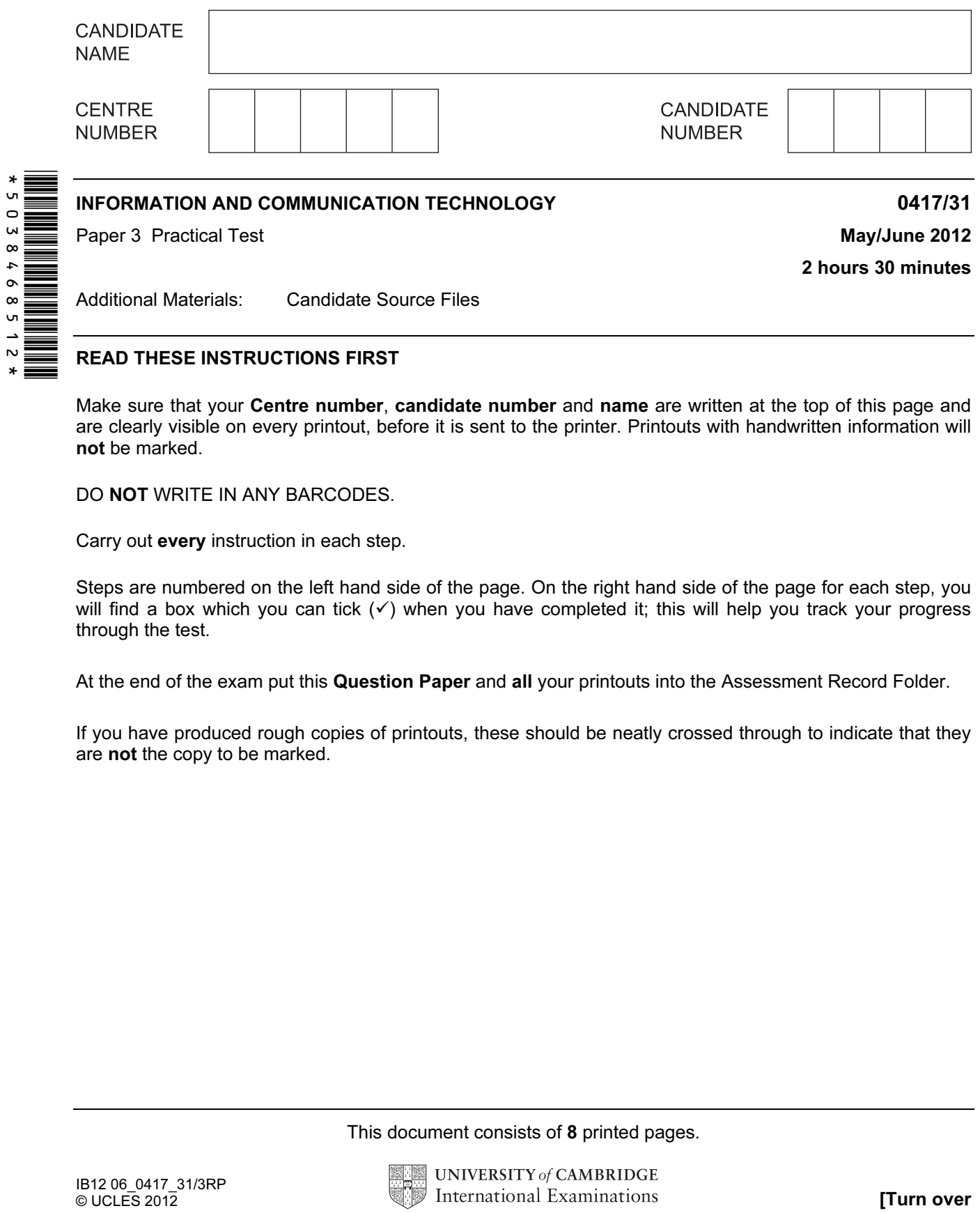

READ THESE INSTRUCTIONS FIRST

Make sure that your Centre number, candidate number and name are written at the top of this page and are clearly visible on every printout, before it is sent to the printer. Printouts with handwritten information will not be marked.

DO **NOT** WRITE IN ANY BARCODES.

Carry out every instruction in each step.

Steps are numbered on the left hand side of the page. On the right hand side of the page for each step, you will find a box which you can tick  $(\checkmark)$  when you have completed it; this will help you track your progress through the test.

At the end of the exam put this Question Paper and all your printouts into the Assessment Record Folder.

If you have produced rough copies of printouts, these should be neatly crossed through to indicate that they are not the copy to be marked.

This document consists of 8 printed pages.

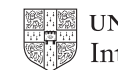

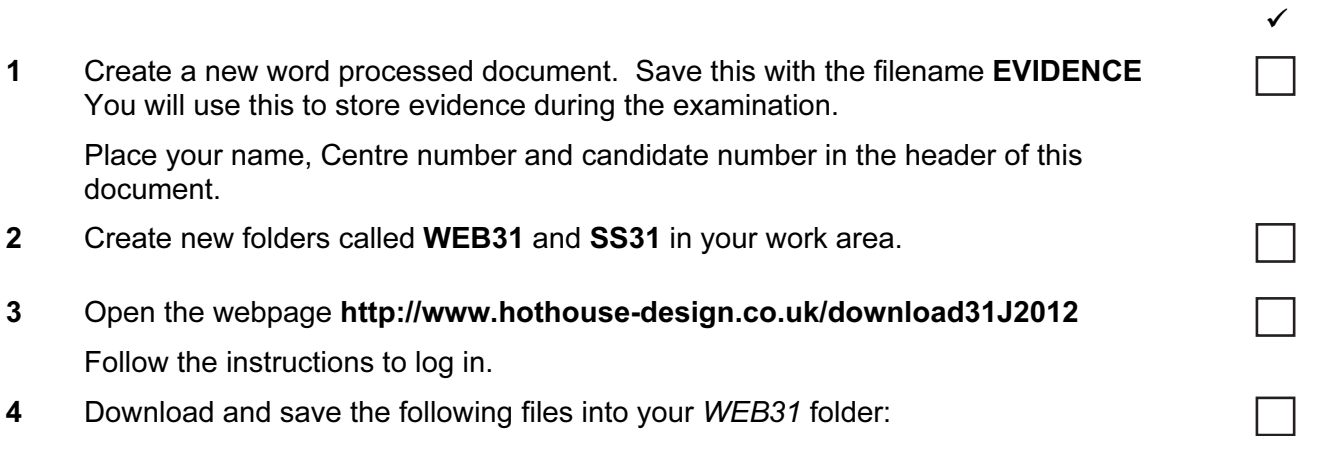

J12BACKGD1.JPG J12BANNER1.JPG J12BANNER2.JPG J12DIVE.HTM J12IMG1.JPG J12IMG2.JPG J12IMG3.JPG J12IMG4.JPG J12IMG5.JPG J12IMG6.JPG J12IMG7.JPG J12IMG8.JPG J12LIST.TXT J12STYLE1.CSS J12TABLE1.HTM J12TABLE3.HTM J12TEXT.TXT J12TREE.JPG

Download and save the file J12EMPLOYEES.CSV in your SS31 folder.

You work for a company called Hothouse Design. You are going to create new web pages for a client called The Xtreme Adventure Holiday Company.

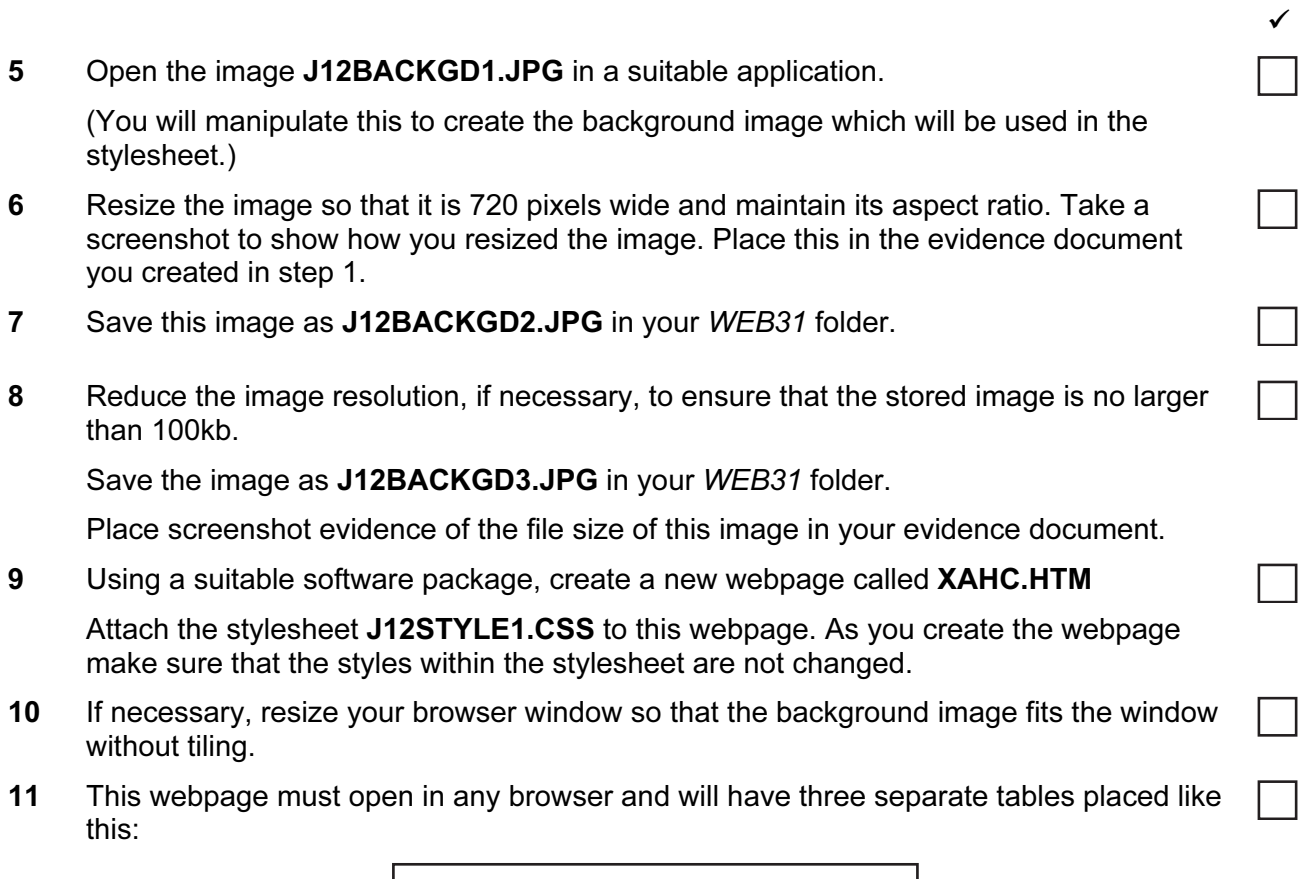

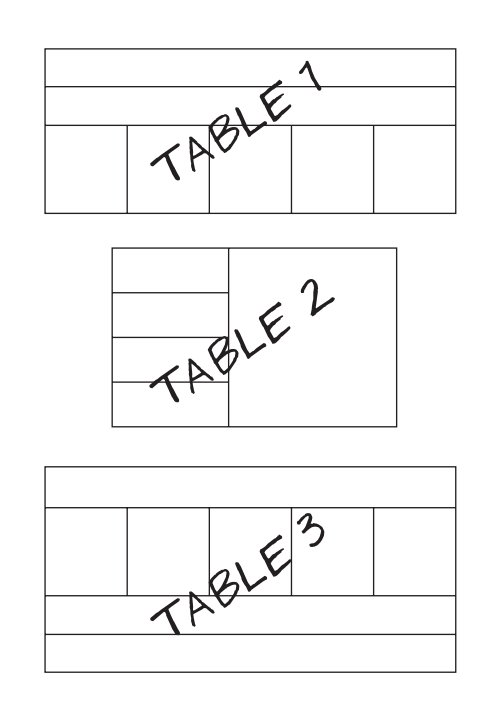

- 12 Create Table 1 using the contents of J12TABLE1.HTM
- 13 Set the width of this table to 100% of the width of the window.

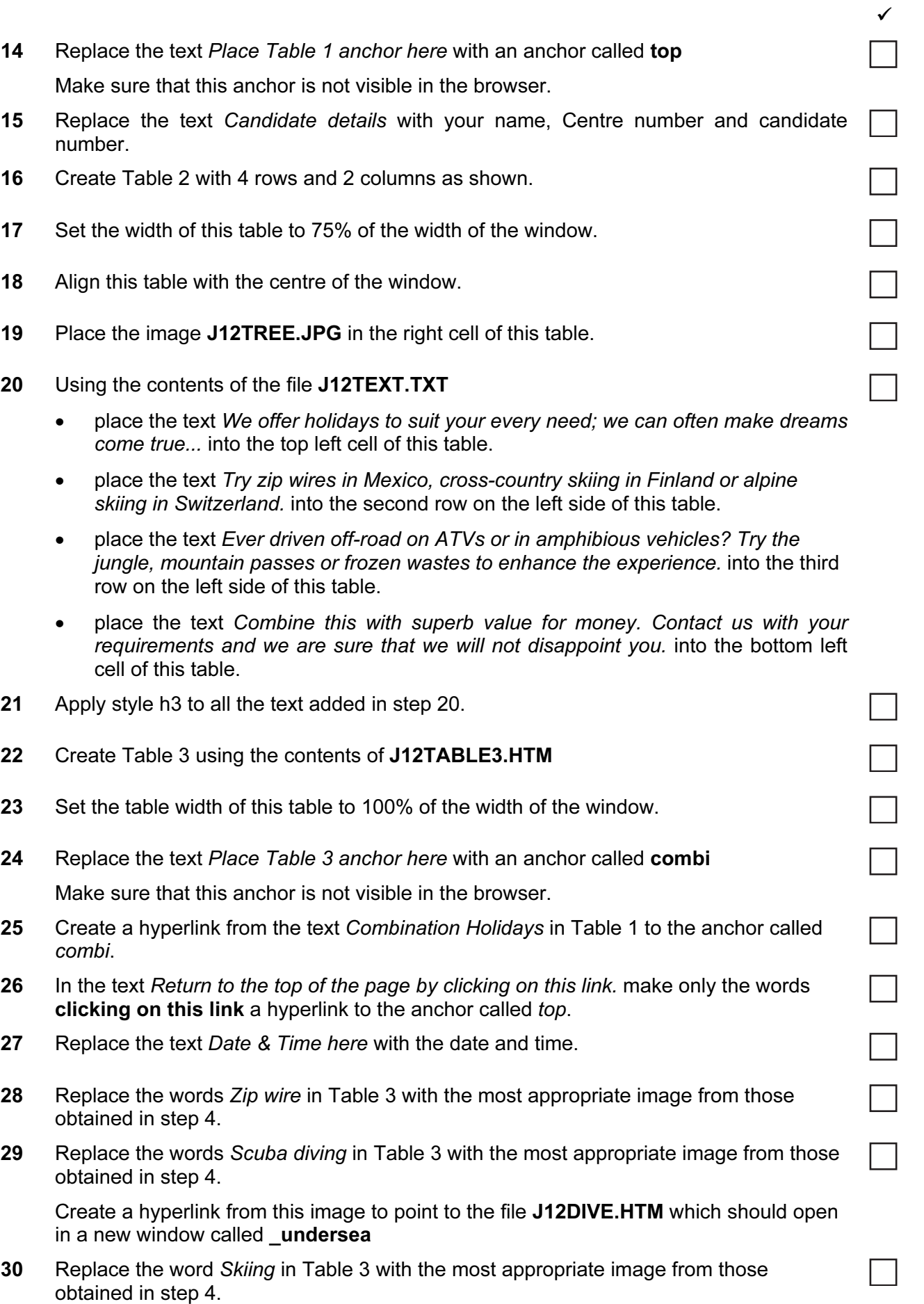

4

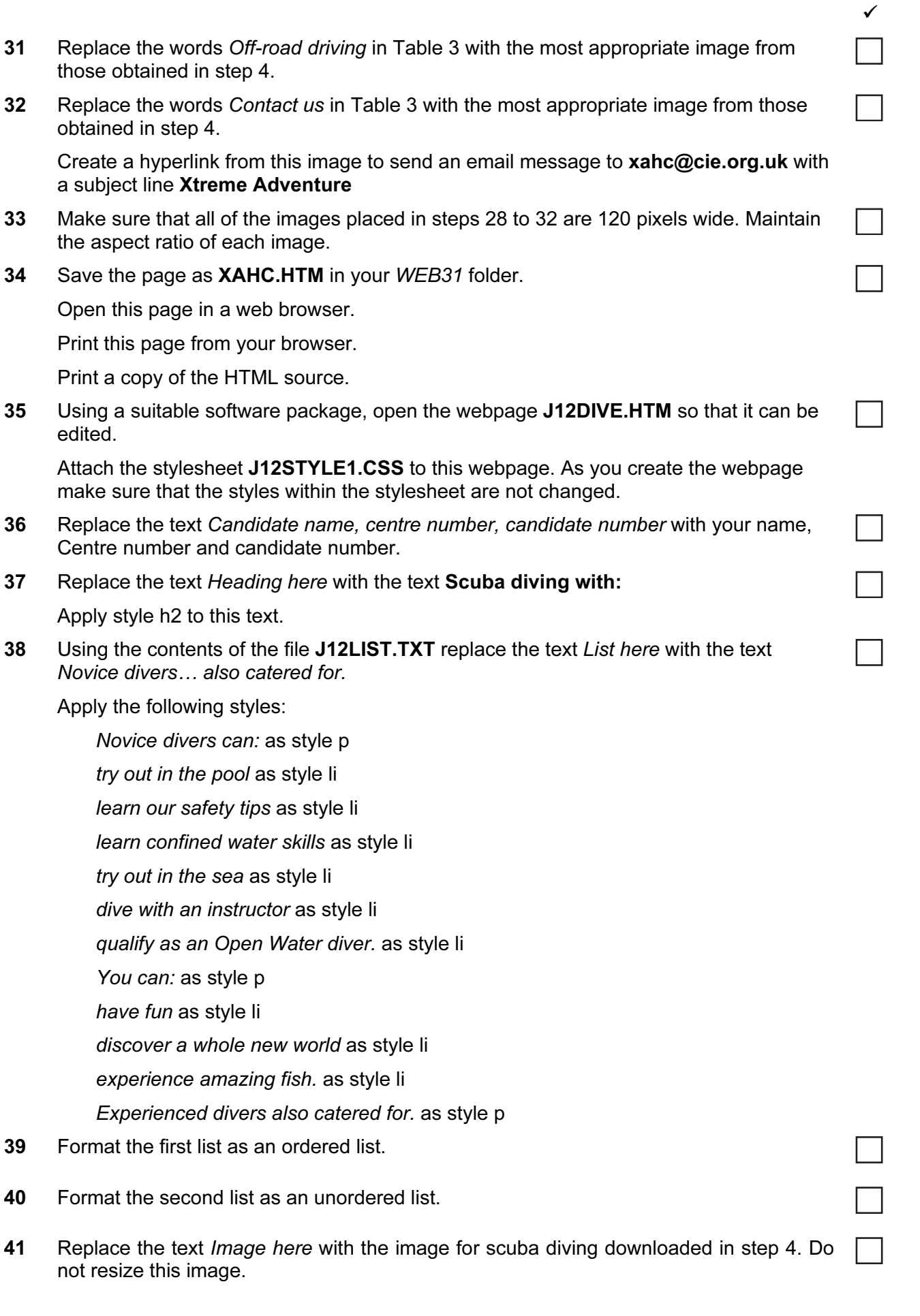

5

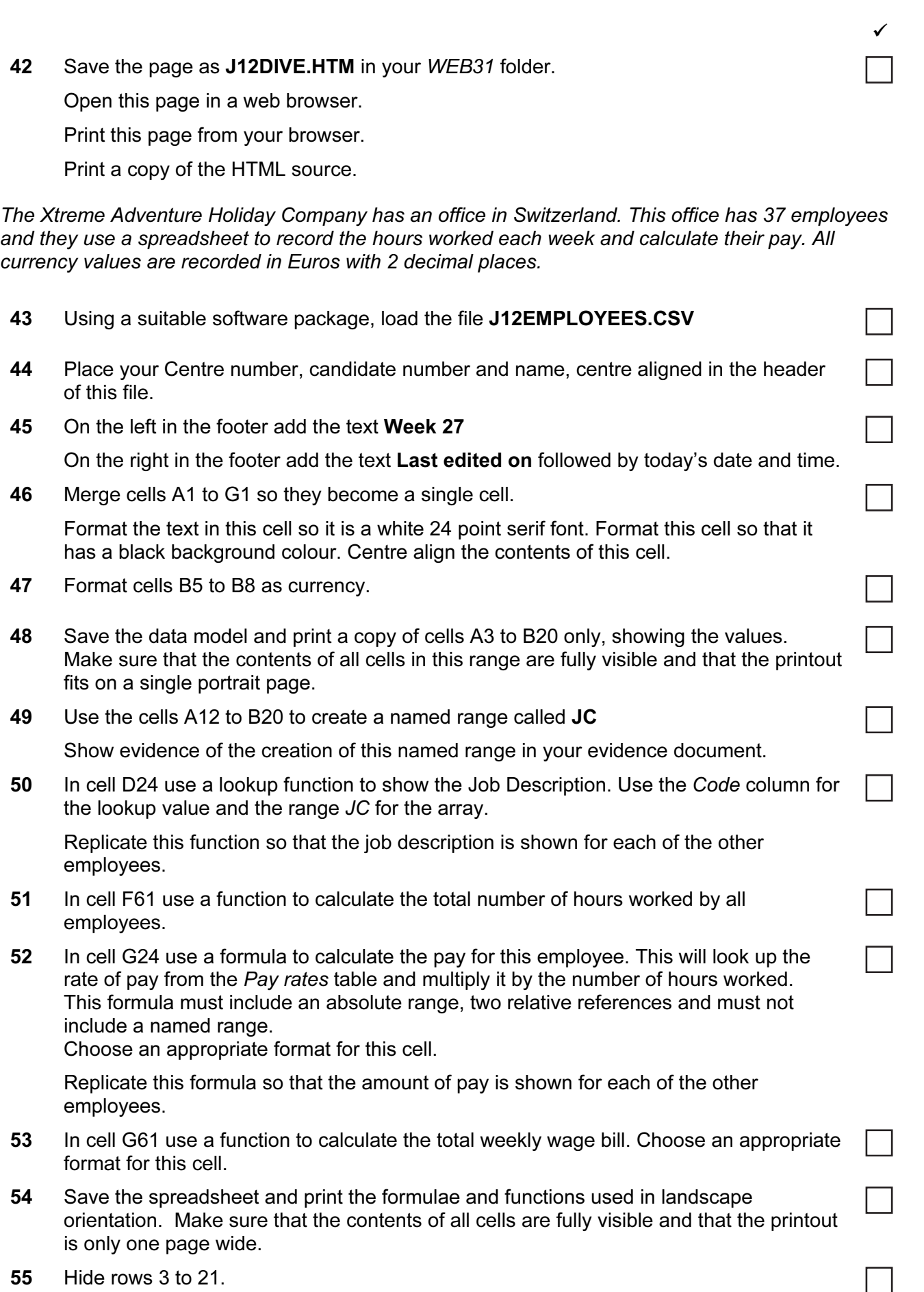

6

© UCLES 2012 0417/31/M/J/12

- 56 Print the spreadsheet showing the values. Make sure that the contents of all the required cells are fully visible and that the printout fits on a single page wide.
- 57 Hide row 61. Leave rows 3 to 21 hidden.
- 58 Extract only the employees with the word Snowboard in their job description who worked for 25 or more hours.
- 59 Print the extract showing the values. Make sure that the contents of all the required cells are fully visible and that the printout fits on a single page wide.
- **60** Save the spreadsheet.
- 61 Save and print your evidence document.

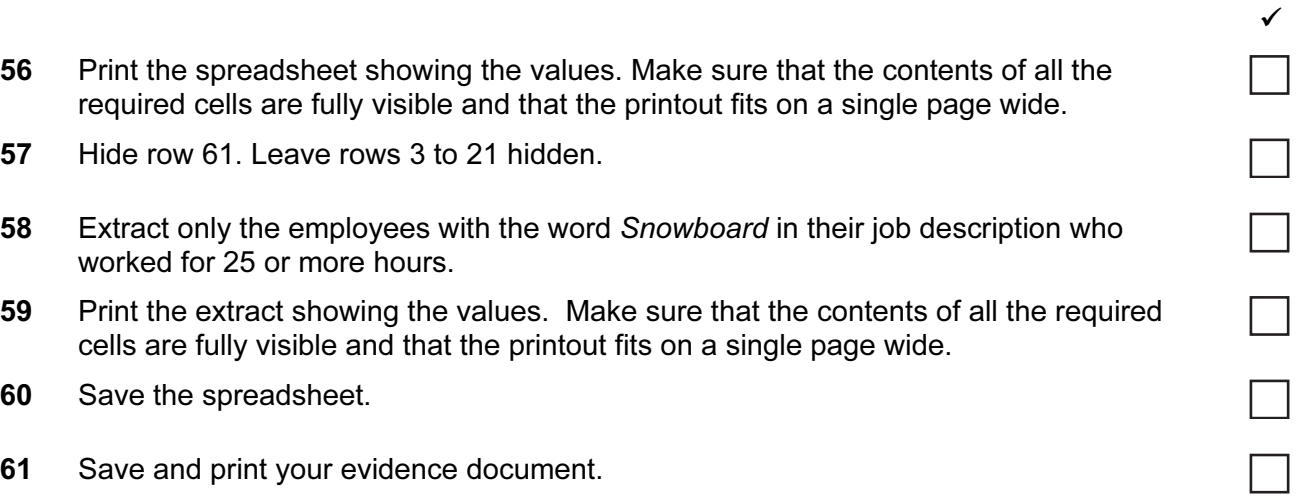

## After the examination time – on the html printouts of your webpage

On your printout highlight those portions of the code which show that:

- your name, Centre number and candidate number are present on all printouts
- the external stylesheet is attached to both webpages
- the table widths of all three tables in XAHC.HTM have been set
- the anchors top and combi have been placed
- Combination Holidays is set as a hyperlink to the anchor combi
- the hyperlink from the scuba diving image opens J12DIVE.HTM in a new window called \_undersea
- the hyperlink from the contact us image sends an email message to **xahc@cie.org.uk** with a subject line Xtreme Adventure
- the hyperlink from the text 'clicking on this link' goes to the anchor top
- in the file J12Dive.htm you have set an ordered list
- in the file J12Dive.htm you have set an unordered list

#### Write today's date in the box below.

Date

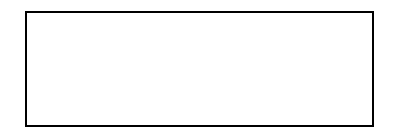

Permission to reproduce items where third-party owned material protected by copyright is included has been sought and cleared where possible. Every reasonable effort has been made by the publisher (UCLES) to trace copyright holders, but if any items requiring clearance have unwittingly been included, the publisher will be pleased to make amends at the earliest possible opportunity.

University of Cambridge International Examinations is part of the Cambridge Assessment Group. Cambridge Assessment is the brand name of University of Cambridge Local Examinations Syndicate (UCLES), which is itself a department of the University of Cambridge.